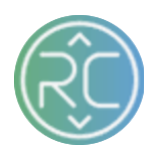

# Register Tracking Numbers

This tutorial will cover how to process a dropship purchase order from start to finish through the RevCascade Vendor Portal. Because processing orders can get complex (with so many "what if" scenarios), this guide will assume we're trying to process a single order that is in stock. We're also going to assume that you have already loaded your item shipping requirements into RevCascade so that we can generate shipping labels automatically.

For more advanced order processing use cases like how to ship & invoice in bulk, cancel orders, export orders, and more, please consult our **help guides**.

### **Step 1**: Check for new orders

First, let's check and see if we even have any new orders.

#### **Steps**

- 1. Make sure you are signed in to the **[RevCascade Vendor Portal.](https://console.revcascade.com/)**
- 2. Click on "Orders" link from the main navigation panel on the left side of the console.

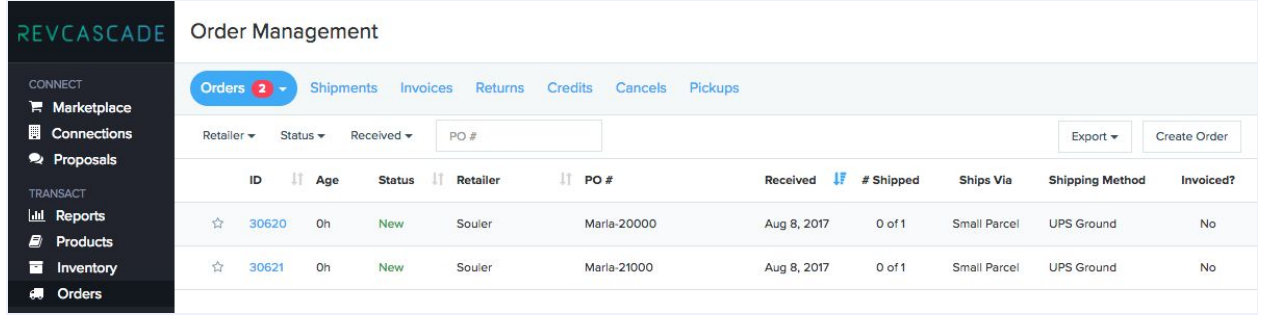

When the Orders page loads, it will show any "New" or "Open" orders by default. So if you see any orders in the list, great! That means you have at least one open order that needs to be fulfilled. Next, let's learn how to acknowledge an order.

 Tip "New" orders are just orders that have not been acknowledged yet while "Open" orders have been acknowledged.

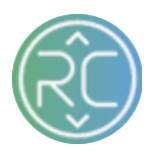

### **Step 2**: Acknowledge Order

Next, you need to acknowledge the order. Acknowledging the order lets the retailer know that you have received the order and that you intend to ship the order within the agreed ship window. Before you acknowledge the order, you should review all items on the order to ensure they are in stock and that the item pricing is correct. Assuming all is well, let's go ahead and acknowledge the order now.

#### **Steps**

- 1. From the orders list page, select an order by clicking on the blue link in the ID column.
- 2. Wait for the order detail page to load.
- 3. At the top of the order detail page, locate the button labeled "Acknowledge Order."
- 4. In the popup, review the order and click "Acknowledge Order" at the bottom.

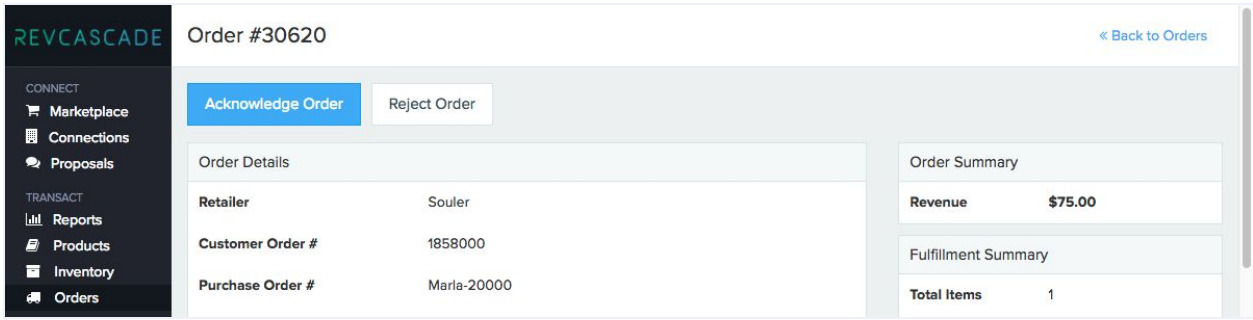

After you click "Acknowledge Order", you'll see this popup:

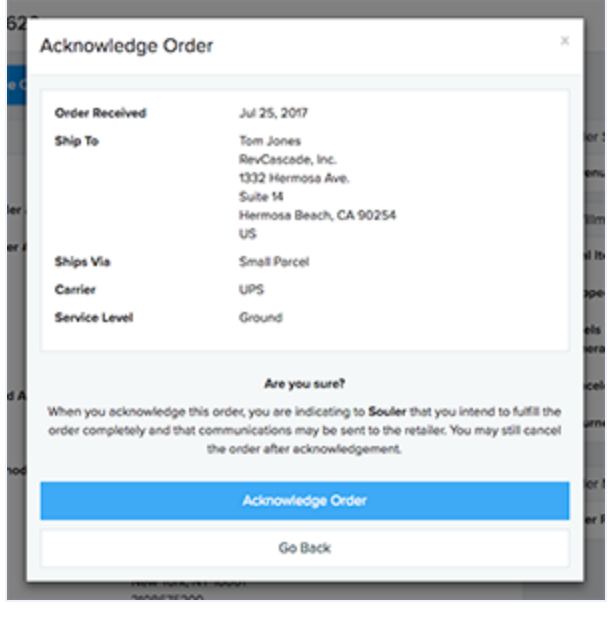

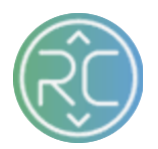

After your order has been acknowledged, you'll see a green success message:

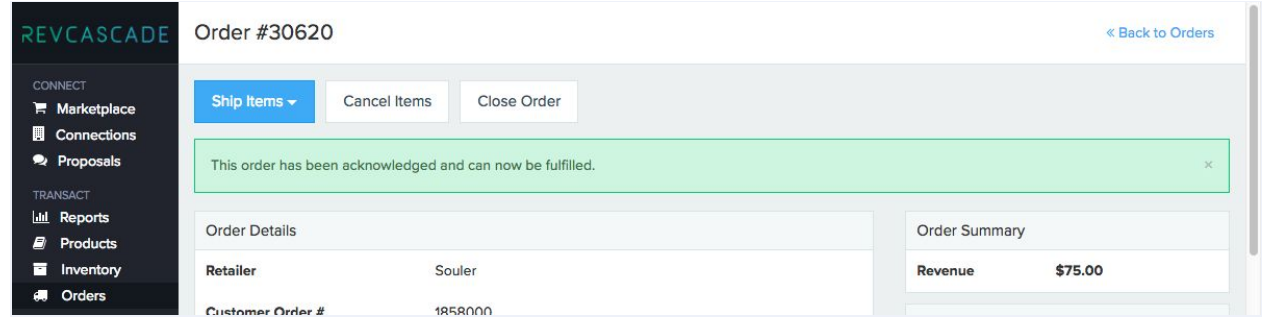

Now that your order has been acknowledged, we can now generate shipping labels!

**Step 3: Generate Shipping Labels** 

Next, we're ready to generate shipping labels for your packages. As we mentioned earlier, we're assuming that your box dimensions and weights for each item have been added during onboarding. We're also assuming that you will ship 1 item per box and that box consolidation is not necessary. If any of these conditions are not true for your use case, please consult the detailed **[help guides](https://support.revcascade.com/kb/all)** for more advanced shipping techniques.

- 1. On the order detail page, locate the blue button labeled "Ship Items" near the top.
- 2. Select the link for Register Tracking Numbers

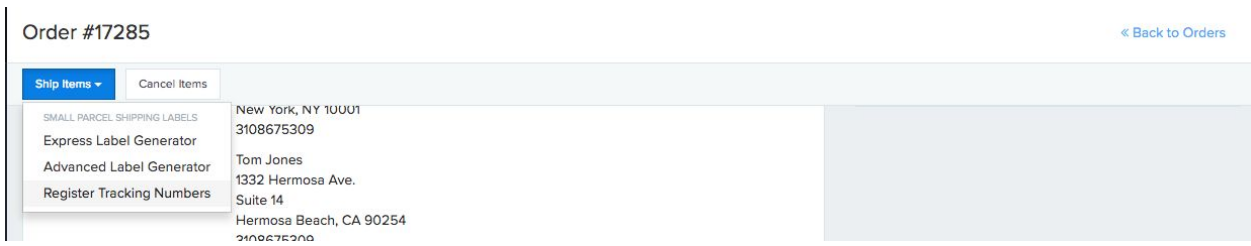

- 3. Confirm your Ship From location and shipping method
- 4. Click "Generate Shipping Labels".

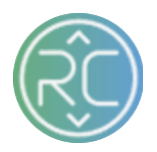

- 5. Wait for the labels to generate
- 6. Choose the appropriate printer settings and click "Print"
- 7. Use your browser to print shipping labels

After you click "Register Tracking Numbers", you'll see this popup:

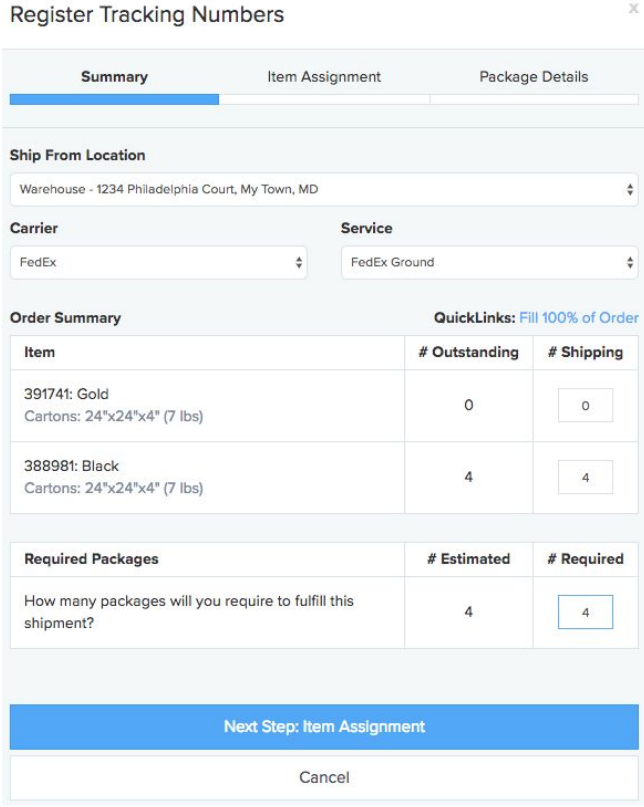

1. Select **Carrier**

2. Select **Service** (shipping method -

*i.e. ground*)

3. Under *# Shipping* column provide the number of units shipping against that item

4. Apply number of packages shipping under *# Required* column

Once you have filled out the required fields in the popup, click "Next Step: Item Assignment" which will direct you to the next popup:

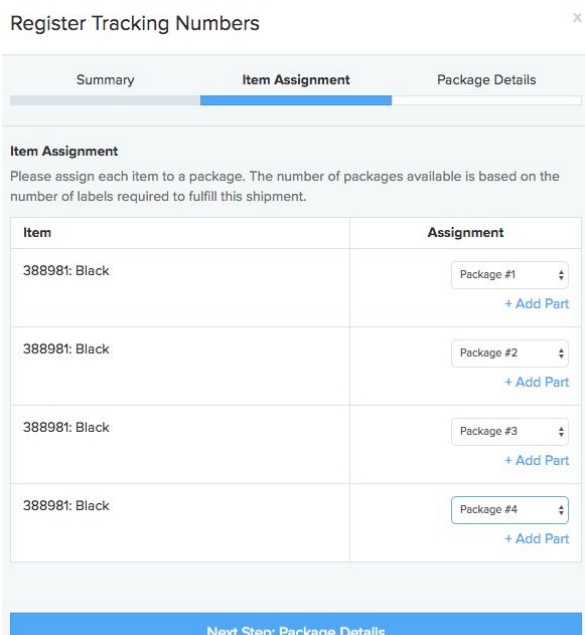

- Assign each item to a package

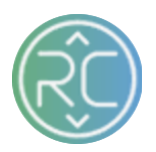

Once you have applied your package information in the popup, click "Next Step: Package Details" which will direct you to the next popup:

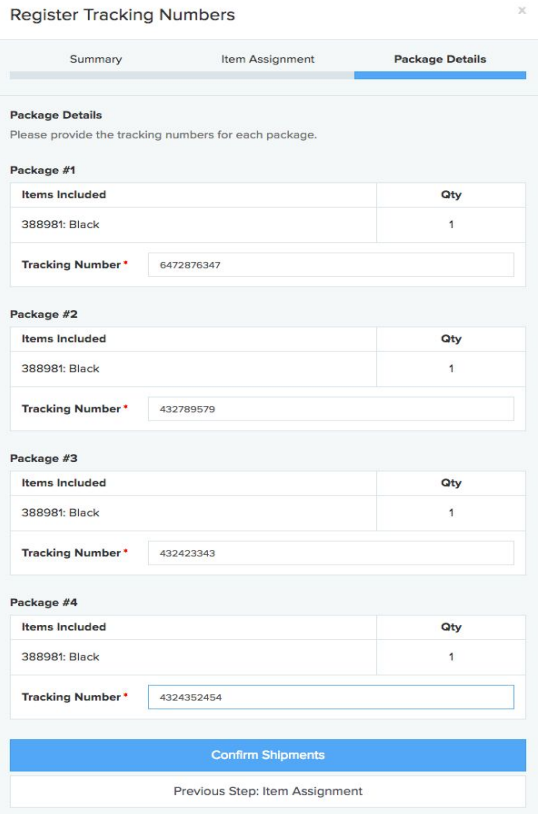

- Apply Tracking Number Information

Once you have applied your shipping information in the popup, click "Confirm Shipments"

And your labels are ready to print.

## **Step 4: Print Packing Slip**

Most retailers require that you print custom packing slips that should be attached or inserted into the package. RevCascade automatically generates custom retailer-branded packing slips. All you need to do is print one for each order.

- 1. On the order detail page, scroll down below the order line items.
- 2. Locate the tab for "Tracking Numbers" and make sure it's selected.
- 3. Locate and click the button "Print Packing Slip".

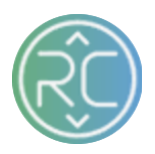

4. In the new window, use your browser to print the packing slip.

| <b>ADMIN</b><br><sup>2</sup> <sub>6</sub> Settings | No.<br><b>Envelope Clutch - Rose</b><br>Product<br>SKU: envelope-clutch-rose · Color: White / Rose<br>Image |                                                 |                               |                         |                                             | Jul 27, 2017    |           | 2010/07/20<br>1/1/0/0            | \$100.00                 | \$75.00        |                                    |
|----------------------------------------------------|----------------------------------------------------------------------------------------------------|-------------------------------------------------|-------------------------------|-------------------------|---------------------------------------------|-----------------|-----------|----------------------------------|--------------------------|----------------|------------------------------------|
| Teammates<br>Finance                               |                                                                                                    | <b>Attachments</b><br>Print Packing Slip        | $\bullet$<br>Print All Labels | <b>Tracking Numbers</b> | $\bullet$                                   | <b>Invoices</b> | $\bullet$ | <b>Returns</b>                   | $\overline{\phantom{a}}$ | <b>Credits</b> | $\bullet$<br>More Actions -        |
|                                                    | Ø<br>Ø                                                                                                    | <b>Tracking Number</b><br>- Not Yet Generated - |                               | Carrier<br><b>UPS</b>   | <b>Shipping Method</b><br><b>UPS</b> Ground |                 |           | <b>Documents</b><br>Label - Slip | Registered<br>Aug 8      |                | <b>Picked Up At</b><br>- Unknown - |

**Step 5**: Add Invoice (sometimes optional)

Next, we need to add your unique invoice number to the purchase order so that the retailer can remit payment for your items.

Please Note: Not all retailers require that you invoice each purchase order. If you're not sure, please check with your retailer.

- 1. On the order detail page, locate the button labeled "Create Invoice" near the top.
- 2. In the popup, input your invoice number and confirm all invoice terms (e.g. Due Date)
- 3. Click "Create Invoice" button at the bottom.

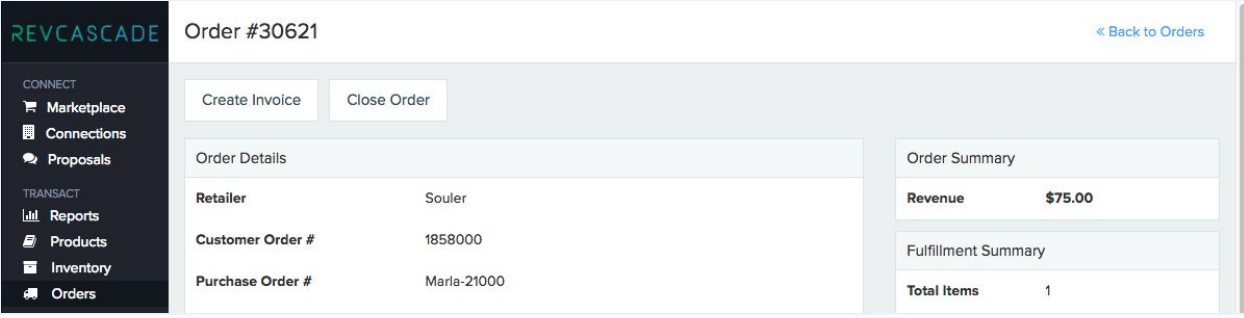

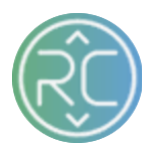

After you click "Create Invoice", you'll see this popup:

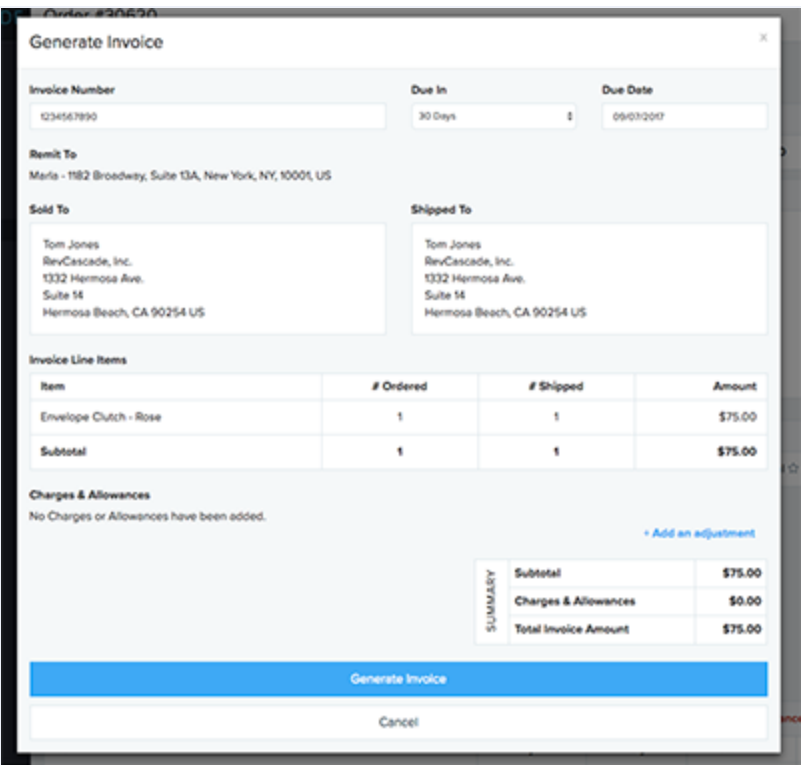

After you click "Generate Invoice", you're all set and ready to close!

## **Step 6**: Close Order

Finally, we're ready to close the order. Closing orders is very important as RevCascade will only send tracking numbers and invoices back to the retailer for closed orders. If you do not close your orders, there could be delays and/or penalties depending on your retailer's terms and conditions. Please don't forget to close your orders!

- 1. On the order detail page, locate the button labeled "Create Invoice" near the top.
- 2. In the popup, input your invoice number and confirm all invoice terms (e.g. Due Date)
- 3. Click "Create Invoice" button at the bottom

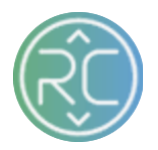

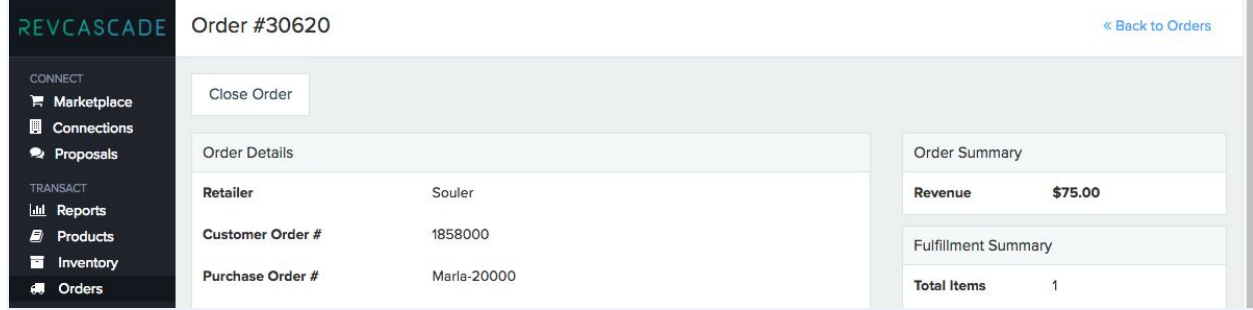

After you click "Close Order", you'll see this popup:

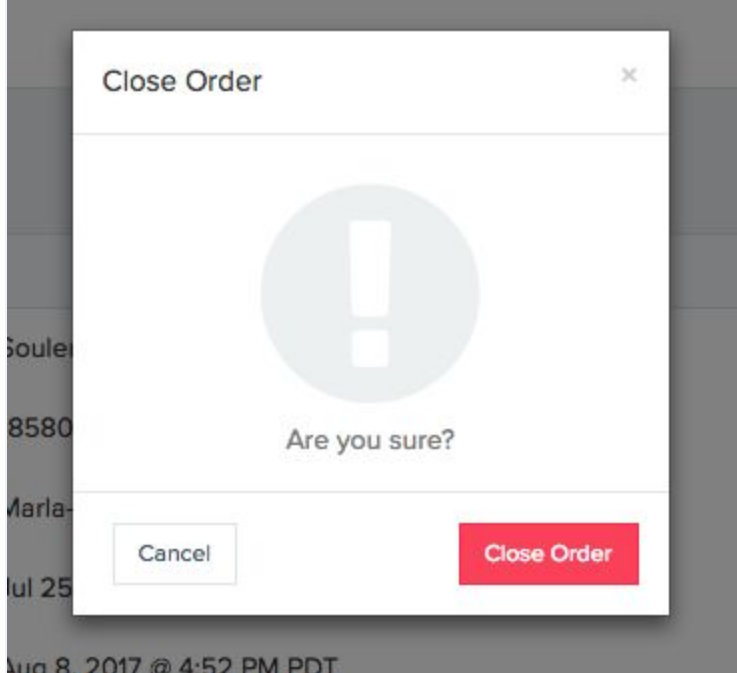

Just confirm by clicking "Close Order" and you're all done!

## Closing Remarks (and how do I do this Faster!?)

Operating on one order at a time works at small volume (e.g. 1-5 orders/day), but as you scale up your program, you're going to need more automation. Don't worry, we have solutions for your business. If you'd like to discuss a different integration (e.g. EDI, API, Bulk Import/Export), let us know by contacting us at **[support@revcascade.com](mailto:support@revcascade.com)**